# **eBay Refurbished Program grading criteria onboarding**

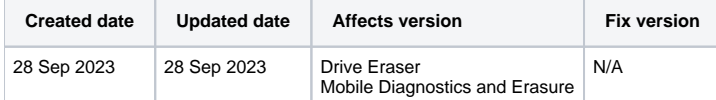

## **Description**

This article outlines the process required to request specific dynamic workflows built by Blancco for the [eBay Refurbished Program.](https://www.blancco.com/blancco-to-validate-and-certify-devices-for-ebay-refurbished/)

### How to submit request for Blancco certified dynamic workflows?

#### **Pre-requisites**

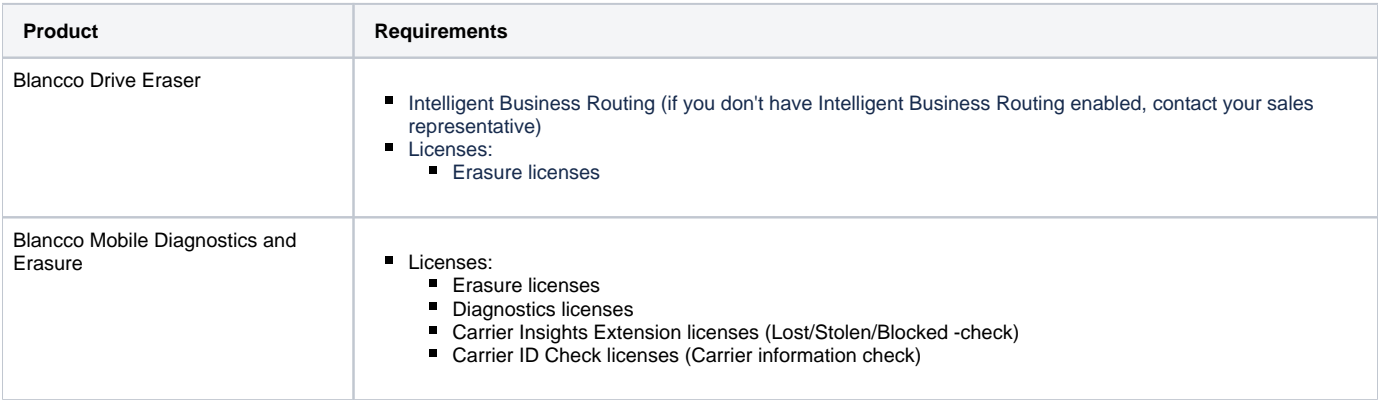

#### **Requesting the workflows from Blancco**

1. Contact Blancco Technical Support by submitting a support ticket.

- a. Use the "Incident Management" function on the Blancco Technical Support Portal at: [https://support.blancco.com](https://support.blancco.com/)
	- i. Click "Report an Incident".
	- ii. Click "Technical Support Request".
	- iii. Complete the incident request as normal with the below selections
		- Select incident type "General Question**"**
		- Select Component "eBay Refurbished program"
		- $\bullet$  In the description, include which product(s) you wish to enroll in for eBay grading.
			- <sup>o</sup> Drive Eraser
			- <sup>o</sup> Mobile Diagnostics and Erasure

Our support team will then review account dependencies and provide dynamic workflows per the products identified in the description section.

### How to deploy the provided dynamic workflows?

### Blancco Drive Eraser

#### Management Portal

- 1. Download dynamic workflows provided by Blancco Technical Support
- 2. Click "Workflows"
- 3. Click "Import workflow"
- 4. Click "Choose a file to upload" and select workflow to import
- 5. Repeat the process five times, as there are total of five workflows to import.
	- a. eBay\_BDE\_MainProcess
	- b. eBay\_BDE\_Erasure
	- c. eBay\_BDE\_DiagTests\_Laptops
	- d. eBay\_BDE\_DiagTests\_All-in-One
	- e. eBay\_BDE\_DiagTests\_DesktopsServers
- 6. Set eBay\_BDE\_MainProcess as default workflow
	- a. Click three dot menu

b. Click "Set as default" star icon

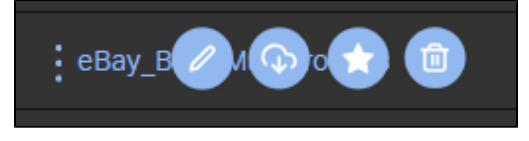

#### Blancco Cloud / Management Console

- 1. Download dynamic workflows provided by Blancco Technical Support
- 2. Login to Blancco Cloud / Management Console
	- a. Click "Process management"
	- b. Click "Import"
	- c. Click "Choose File" and select workflow to import
		- i. **Note:** Click "DEFAULT" checkbox for eBay\_BDE\_MainProcess
	- d. Click "Upload"
	- e. Will need to repeat process five times, as there are total of five(5) workflows to import.
		- i. eBay\_BDE\_MainProces
		- ii. eBay\_BDE\_Erasure
		- iii. eBay\_BDE\_DiagTests\_Laptops
		- iv. eBay\_BDE\_DiagTests\_All-in-One
		- v. eBay\_BDE\_DiagTests\_DesktopsServers

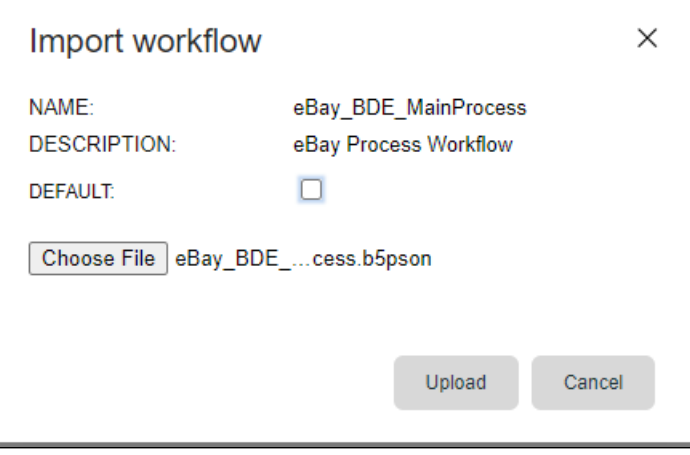

#### Mobile Diagnostics and Erasure

#### **Windows workstation:**

- 1. Download dynamic workflows provided by Blancco Technical Support
- 2. Copy files to USB flash drive
	- a. Copy "eBay\_BMDE\_MainProcess" and "eBay\_BMDE\_DiagTests" workflows to USB flash drive root directory
	- b. Create a subfolder named "customlayouts" on the USB flash drive
	- c. Copy the "eBay\_Horizontal\_Label" and the "eBay\_Vertical\_Label" files into the subfolder named "customlayouts"

#### **BMDE workstation:**

- 1. Login to BMDE workstation
	- a. Click "Settings" from the main desktop

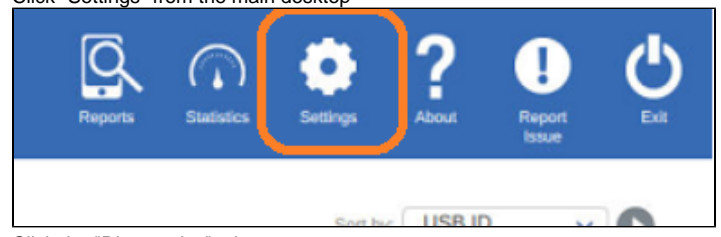

b. Click the "Diagnostics" tab

- i. In the Diagnostics Workflows section Click "Import & Export" button under Available Diagnostic Workflows
- ii. In the Right window "Processes in USB drive" Select and drag the "eBay\_BMDE\_DiagTests" file to the left "Local processes" window
- iii. Select the "ready" button in the bottom right corner

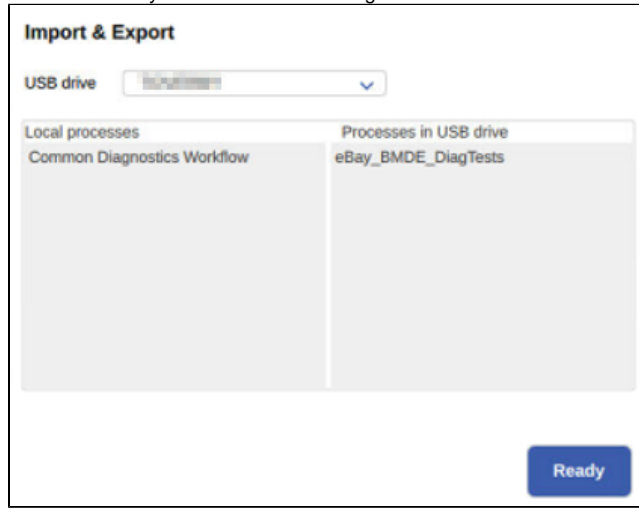

- c. Click "Printer" tab
	- i. In the Label Type section, click "Import & Export" button under Print Layout
	- ii. In the Right window "Layouts in USB drive" Select and drag the "eBay\_Horizontal\_Label" file to the left "Local layouts" window
	- iii. Repeat step c(ii) for the "eBay\_Vertical\_Label"
	- iv. Select the "ready" button in the bottom right corner when finished

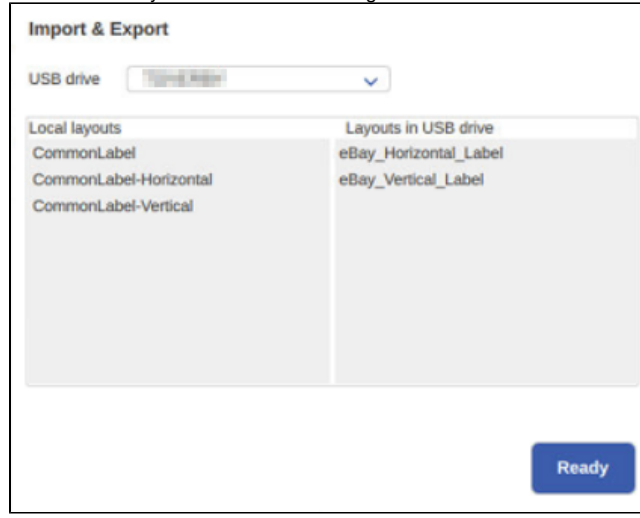

d. Click "Device" tab.

- i. In the Erasure and diagnostics process section, click "Import & Export" button under Process options
- ii. In the Right window "Processes in USB drive" Select and drag the "eBay\_BMDE\_MainProcess" file to the left "Local processes" window

iii. Select the "ready" button in the bottom right corner

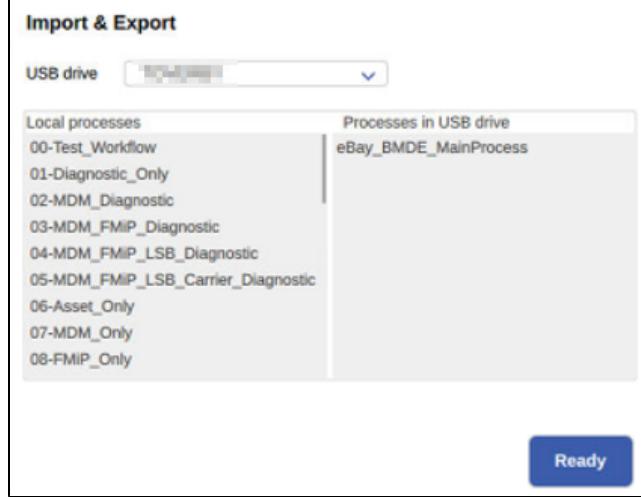

- e. In the DropDown menu, select the workflow "eBay\_BMDE\_MainProcess"
	- i. Click on the "Edit" button
	- ii. Click on the top "Print" block
	- iii. In the panel on the right side of the screen, select the eBay Label for your printer
	- iv. eBay\_Horizontal\_Label for 4 inch wide by 2 inch tall labels (ie. Zebra)
	- v. wBay\_Vertical\_Label for 2 inch wide by 4 inch tall labels (ie. Dymo)
	- vi. Repeat steps for the bottom "Print" block

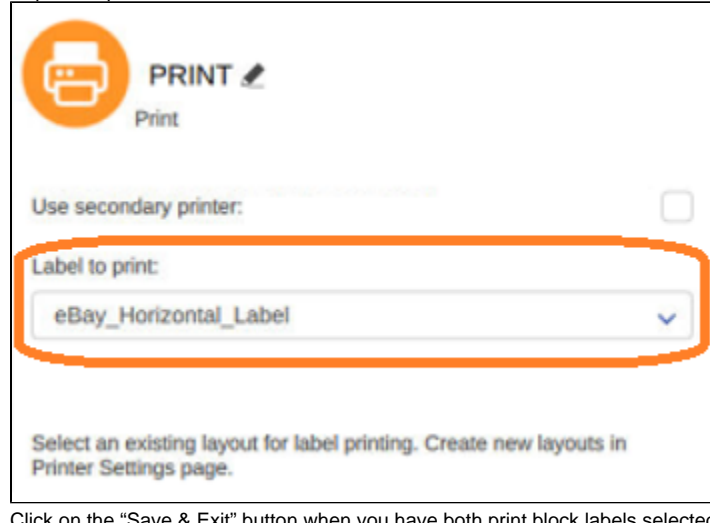

vii. ed for your printer.

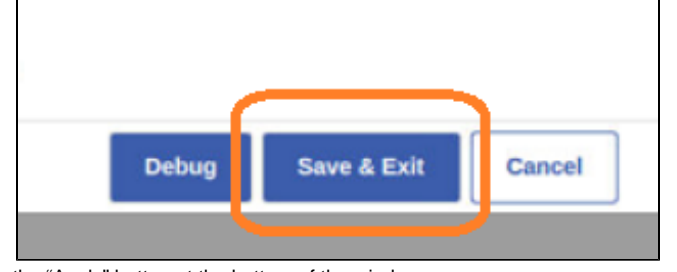

- f. Click on the "Apply" button at the bottom of the window
- g. Click on the "Ok" button at the bottom of the window